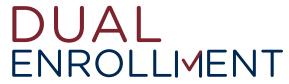

## Secure Funding (Financial Aid)

CENTRAL GEORGIA TECHNICAL COLLEGE

Have you EVER created an account in **GAfutures**?

### YES

- 1. Go to www.gafutures.org
- 2. Click the Sign In button
- 3. Enter your Username and Password
- 4. Click the Sign In button

### NO

- 1. Go to www.gafutures.org
- 2. Click the **Create an Account** button
- 3. Complete all information on the Create new account? screen
- 4. Click the **Create Account** button

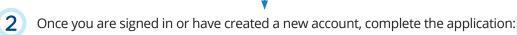

- 1. Click My Dual Enrollment Profile >> Apply Now >> Apply for Dual Enrollment
- 2. Click The Upcoming 2025-26 School Year.
- 3. Under Student Demographic section, review your pre-populated information and verify that your SS# and DOB are correct. Enter any missing info.
- 4. Under High School section:
  - · Click High School.
  - · Select your high school name.
  - In the I Plan to Enroll statement, select May 2025 April 2026.
  - Select your appropriate grade level.
- 5. Under College Selection section, select Central Georgia Technical College.
- 6. Under **Participation Agreement** section:
  - Go to Student Acknowledgment, read and click on each box to indicate your agreement/understanding.
  - Read the HOPE Grant Implications box and click 'I Understand'.
  - For Student Signature, type your first and last name.
  - · Click Submit.
  - Write down the **Dual Enrollment Application ID** that appears.
    - \* The parent needs this so they can complete their part of the application!
- 7. The parent will then receive an email with information on how to log in and complete the parent portion of your application. They will use the **Dual** Enrollment Application ID and Student's Date of Birth to access the application.
- 8. If you are attending more than one college for DE:
  - · Click My Dual Enrollment Profile.
  - Click Add Colleges.
  - Select your second college.

**Note:** You must apply for and secure your Dual Enrollment funding in GAfutures **each year**. For help with your GAfutures application, please click the **Help** button on the GAfutures website or contact your high school initiatives coordinator.

### **Contact Information**

### **General Questions:**

highschool@centralgatech.edu (478) 218-3752 www.centralgatech.edu/highschool

### **Bleckley County**

Kim Gunn Director of High School Initiatives kgunn@centralgatech.edu (478) 218-3236

### Baldwin, Jones, Putnam County

**Lindsey Powell** High School Coordinator lpowell@centralgatech.edu (478) 757-3493

### Bibb, Dooly, Twiggs County

Kenneth Rozier High School Coordinator krozier@centralgatech.edu (478) 476-5160

### **Crawford County**

Julia Nell Shaw High School Coordinator jshaw@centralgatech.edu (478) 218-3316

### Monroe, Pulaski County, Homeschool, **GA Cyber Academy**

Dylan Boyd High School Coordinator dlboyd@centralgatech.edu (478) 218-3264

### Perry High, Veterans High (Houston County Schools), Peach County

Marsha Brooks High School Coordinator mabrooks@centralgatech.edu (478) 218-3830

### Houston County High, Northside High, & Warner Robins High Schools (Houston County)

Holly Turner High School Coordinator hmturner@centralgatech.edu (478) 757-3452

### **Special Accommodations**

Special accommodations are available for qualified students. For more information, contact the Special Populations Office: (478) 476-5137 specialpops@centralgatech.edu

Updated: 02/24/2025

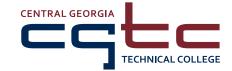

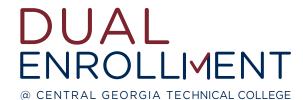

# Parent Instructions: Participation Agreement

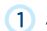

After your Dual Enrollment student has applied for funding in **GAfutures**, you should receive an email with a link to fill out the parent portion of the application.

The Parent Agreement Page can also be accessed using the following QR code: (This page may take some time to load)

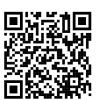

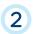

To access and complete the application, you will need:

- Your student's Dual Enrollment Application ID and your Student's Date of Birth
- OR your Student's Date of Birth and Social Security Number

After entering your student's information and clicking the **Submit** button, you will see your student's application information.

- Under Participation Agreement section:
  - **1.** Go to **Parent/Guardian Acknowledgment**, read and click on each box to indicate your agreement/understanding.
  - **2.** Read the **HOPE Grant Implications** box and click 'I **Understand**'.
  - **3.** Next, read and click the 'I am the parent/guardian of this student and agree for my student to participate in the Dual Enrollment Funding Program.' check-box.
  - **4.** For Parent Signature, type your first and last name.
  - 5. Click Submit.

**Note:** Your student must apply for and secure your Dual Enrollment funding in GAfutures **each year**. The parent participation must be completed before the student's dual enrollment funding application is complete. Students cannot be registered for college classes until both the student AND parent portion of the dual enrollment funding application are completed.

For help with your GAfutures application, please click the **Help** button on the GAfutures website or contact your high school initiatives coordinator.

### **Contact Information**

#### **General Questions:**

highschool@centralgatech.edu (478) 218-3752 www.centralgatech.edu/highschool

### **Bleckley County**

Kim Gunn Director of High School Initiatives kgunn@centralgatech.edu (478) 218-3236

### Baldwin, Jones, Putnam County

Lindsey Powell High School Coordinator Ipowell@centralgatech.edu (478) 757-3493

### Bibb, Dooly, Twiggs County

Kenneth Rozier High School Coordinator krozier@centralgatech.edu (478) 476-5160

### **Crawford County**

Julia Nell Shaw High School Coordinator jshaw@centralgatech.edu (478) 218-3316

### Monroe, Pulaski County, Homeschool, GA Cyber Academy

Dylan Boyd

High School Coordinator
dlboyd@centralgatech.edu
(478) 218-3264

### Perry High, Veterans High (Houston County Schools), Peach County

Marsha Brooks High School Coordinator mabrooks@centralgatech.edu (478) 218-3830

### Houston County High, Northside High, & Warner Robins High Schools (Houston County)

Holly Turner High School Coordinator hmturner@centralgatech.edu (478) 757-3452

### **Special Accommodations**

Special accommodations are available for qualified students. For more information, contact the Special Populations Office: (478) 476-5137 specialpops@centralgatech.edu

Updated: 02/24/2025

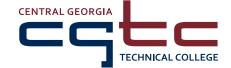